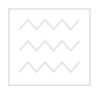

**Міністерство освіти і науки України**

# **Національний університет водного господарства та природокористування**

# **Кафедра автоматизації, електротехнічних та комп'ютерноінтегрованих технологій**

# **04-03-87**

# Методичні вказівки університет

до виконання лабораторної роботи №13 з дисципліни **"Основи комп'ютерно-інтегрованого управління"**  для студентів напряму 6.050202 "Автоматизація та комп'ютерно-інтегровані технології" денної та заочної форм навчання

> Рекомендовано методичною комісією за напрямом " Автоматизація та комп'ютерно-інтегровані технології " Протокол № 7 від 21.03.2014 р.

**Рівне 2014** 

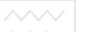

Методичні вказівки до виконання лабораторної роботи №13 з дисципліни "Основи комп'ютерно-інтегрованого управління" для студентів напряму 6.050202 "Автоматизація та комп'ютерноінтегровані технології" денної та заочної форм навчання / Пастушенко В.Й., Стеценко А.М. – Рівне: НУВГП, 2014. - 47 с.

Упорядники: Пастушенко В.Й., к.т.н., професор, Стеценко А.М., старший викладач.

Відповідальний за випуск: Древецький В.В., д.т.н., професор, завідувач кафедри автоматизації, електротехнічних та комп'ютерноінтегрованих технологій.

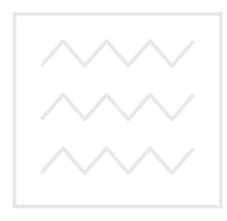

Національний університет водного господарства та природокористування

> Пастушенко В.Й., Стеценко А.М., 2014 НУВГП, 2014

# **Робота 13. Створення системи моніторингу параметрів технологічного процесу.**

#### **1. Мета роботи**

Створити систему моніторингу технологічного процесу, що містить один вузол АРМ (автоматизоване робоче місце) на базі персонального комп'ютера (ПК), з використанням механізму автопобудови каналів TRACE MODE «метод від шаблона екрана». Додати до системи функції управління, реалізувати взаємодію з прикладною програмою Windows по протоколу обміну DDE, підключити аналогові сигнали від модуля віддаленого вводу.

#### **2. Теоретичні відомості**

SCADA Trace Mode 6 – це програмний комплекс, призначений для розробки і запуску у реальному часі розподілених автоматизованих систем управління технологічними процесами (АСУТП) і рішення задач управління підприємством (АСУП).

Для рішення задач АСУП у Trace Mode 6 інтегрований пакет **T-Factory**.

Комплекс програм Trace Mode 6 можна розділити на 3 частини.

**Інтегроване середовище розробки (ІС)** – єдина програмна оболонка, що містить всі необхідні засоби для розробки проекта.

Під **проектом** у Trace Mode 6 розуміється вся сукупність даних і алгоритмів функціонування розподіленої АСУ (АСУТП та/або T-Factory), заданих засобами Trace Mode.

Кінцевим результатом розробки проекту в ІС являється створення файлів, які містять необхідну інформацію про алгоритми роботи АСУ. Ці файли розміщаються на апаратних засобах (комп'ютерах і контролерах) і виконуються під керуванням виконавчих модулів Trace Mode.

**Виконавчі модулі (монітори, МРЧ)** – програмні модулі різного призначення, під керівництвом яких у реальному часі виконуються проекту, що розміщуються на окремих комп'ютерах або у контролерах.

Складова частина проекту, яка розміщується на окремому комп'ютері або у контролері і виконується під управлінням одного або декількох виконавчих модулів Trace Mode, називається **вузлом проекту**.

В загальному випадку розміщення вузла на тому ж апаратному засобі, на якому він повинен виконуватися під керівництвом монітора, не являється обов'язковим – монітори можуть завантажувати вузли з віддалених апаратних засобів.

**Драйвери обміну** – драйвери, які використовуються моніторами Trace Mode для взаємодії з пристроями, протоколи обміну з якими не вбудовані у монітори.

#### **3. План роботи**

1. Створити найпростішу систему моніторингу технологічного процесу (ТП), що містить один вузол АРМ на базі ПК. Для технологічних параметрів використати динамічний текст та тренди. Схему ТП вибрати з Додатку 1 лабораторної роботи №1.

2. Додати до проекту функції керування, забезпечивши посилку керуючих сигналів.

3. Забезпечити обробку даних у проекті. | И ЧН ВЕ ВСИТЕТ

4. Забезпечити зв'язок по протоколу DDE з прикладною програмою MS Windows на прикладі Excel.

5. Організувати підключення реального зовнішнього модуля вводу сигналів.

## **4. Опис лабораторного обладнання**

- 1. АРМ оператора на базі ПК.
- 2. Промислові контролери Lagoon та Wincon.
- 3. Модулі введення-виведення серії І-7000.
- 4. Перетворювач інтерфейсів RS-232 / RS 485.
- 5. Операційна система Windows.

6. Програмне забезпечення Trace Mode 6.

## **5. Порядок виконання роботи**

1. Створимо найпростішу систему моніторингу технологічного процесу (ТП), що містить один вузол АРМ на базі ПК. Для значень технологічних параметрів використати динамічний текст та тренди

**1.1Створення вузла АРМ**

Завантажимо інструментальну систему подвійним клацанням

лівої кнопки миші (ЛК) по іконці **1888** робочого столу Windows і

за допомогою іконки інструментальної панелі створимо новий проект. При цьому у наступному діалозі

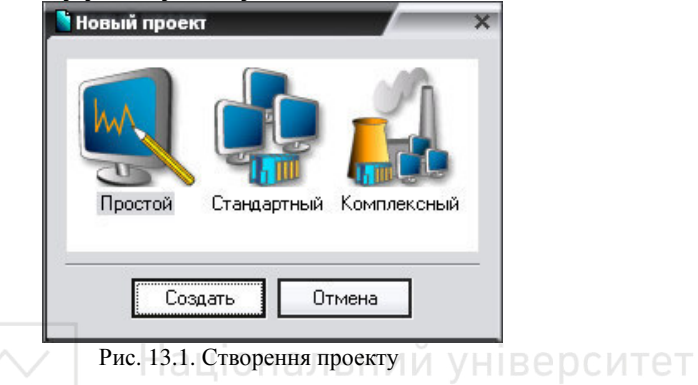

вибираємо стиль розробки **Простой.** Після натиснення ЛК миші на екранній кнопці **Создать** у лівому вікні Навігатора проекту відобразиться дерево проекту, яке містить розділи **Ресурсы**, **Система** (зі створеним вузлом АРМ **RTM\_1**), **Источники/Приемники** і **Библиотеки\_компонентов**. В правому вікні Навігатора об'єкта Відобразиться вміст вузла **RTM\_1** - пуста група **Каналы** і один канал класу **CALL Экран#1**, викликаючий відповідний компонент - шаблон екрана, призначений для відображення за допомогою графічних елементів (ГЕ) засобів людино-машинного інтерфейсу на вузлі **RTM\_1:** 

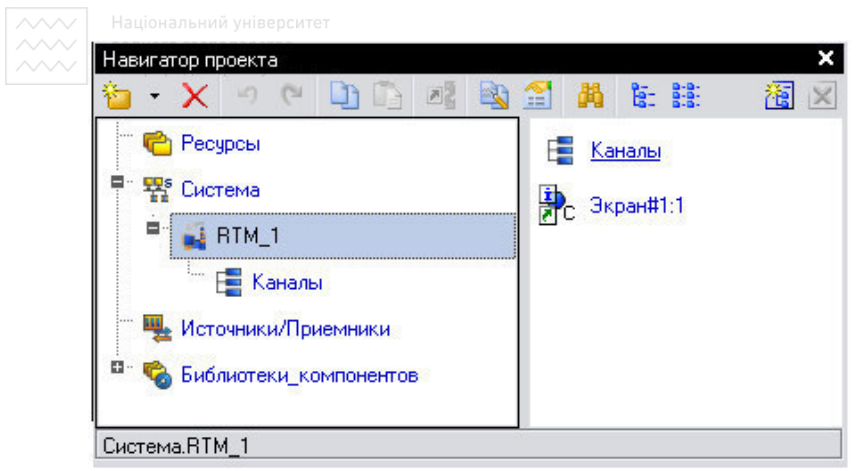

Рис. 13.2. Навігатор проекту, вузол RTM\_1

# **1.2 Створення графічного екрану**

Подвійним клацанням ЛК на компоненті **CALL Экран#1**  відкриємо вікно графічного редактора. Ь НИИ УНІВЕ РСИТЕТ

# **1.3 Створення статичного тексту**

Помістимо у лівому верхньому кутку екрана статичний текст – напис **Значення параметра** (параметр вибрати за схемою свого варіанту)

Для цього виконаємо наступні дії: на панелі інструментів графічного редактора ЛК ми виділимо кнопку ГЕ Текст<sup>авс</sup>; у полі графічного редактора встановимо прямокутник ГЕ, для чого:

- зафіксуємо ЛК точку прив'язки лівий верхній кут;
- розгорнемо прямокутник рухом курсора до потрібного розміру;
- зафіксуємо ЛК вибраний ГЕ;

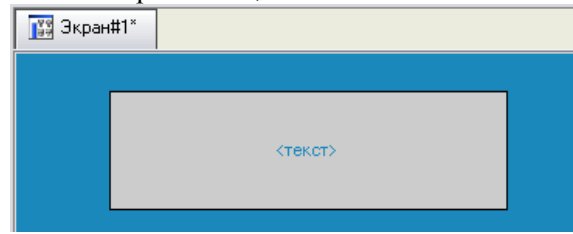

Рис. 13.3. Екран №1

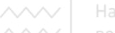

• для переходу в режим редагування атрибутів ГЕ виділимо ЛК  $\overline{\mathbf{r}}$ кнопку  $\overline{\mathbf{r}}$  на панелі інструментів;

Для автоматичного виводу вікна властивостей ГЕ по завершенню його розміщення потрібно в настройках інтегрованого середовища розробки в розділі **РПД/Основные свойства** активувати пункт **Открывать свойства автоматически.**

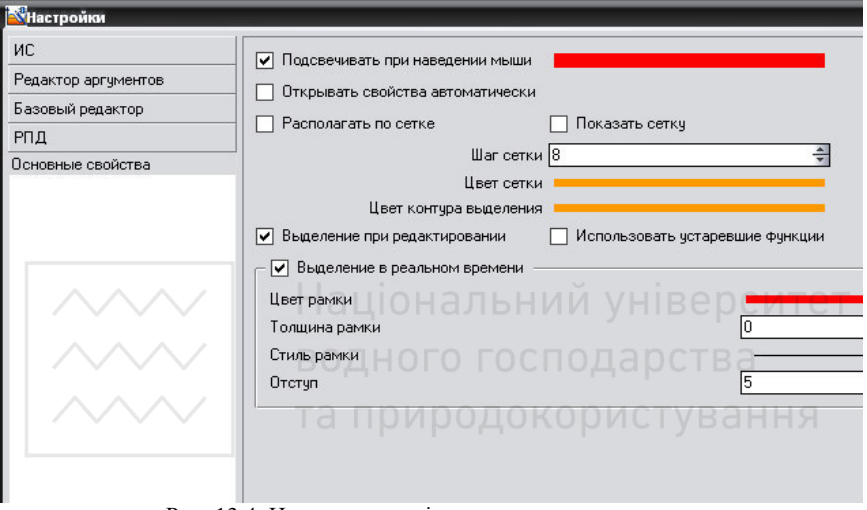

Рис. 13.4. Налаштування інтегрованого середовища

- подвійним натисканням ЛК по ГЕ відкриємо вікно його властивостей;
- у правому полі рядка **Текст** наберемо **Значення параметра** і натиснемо на клавіатурі клавішу **Enter;**

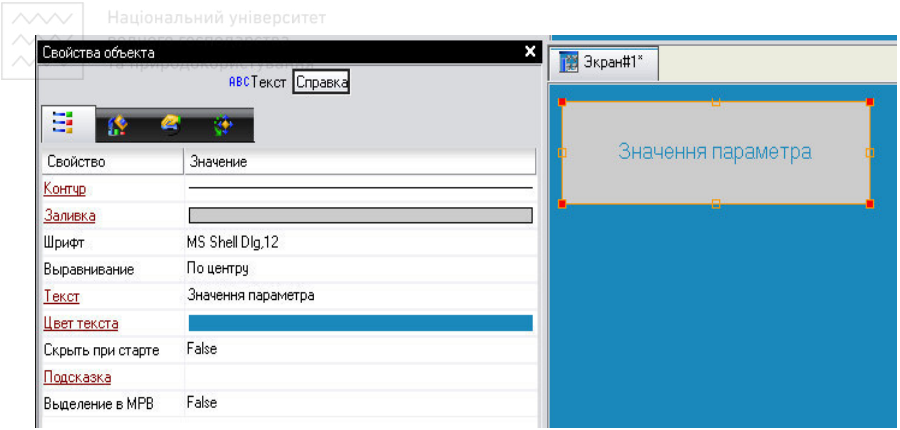

Рис. 13.5. Екран №1

закриємо вікно властивостей натисканням ЛК по іконці Х. ГЕ набуде наступного вигляду:

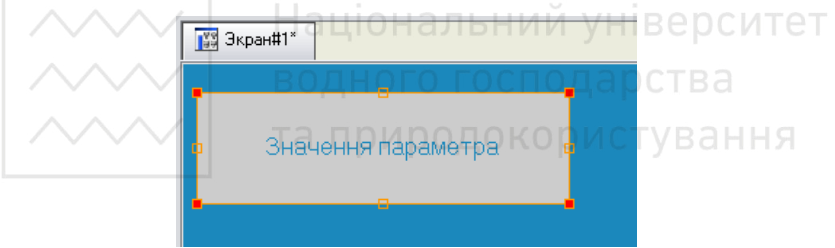

Рис. 13.6. Значення параметра

Якщо введений Вами текст не поміщається у прямокутнику ГЕ, виділіть його і розтягніть до потрібного розміру за допомогою миші.

## **1.4 Створення динамічного тексту, створення аргумента екрану в процесі настройки динамічного тексту**

Підготуємо на екрані введення динамічного тексту для відображення числового значення будь-якого джерела сигналу – зовнішнього чи внутрішнього – шляхом вказання динамічного атрибуту **Текст** ГЕ. Визначимо призначення аргументу шаблона екрана. Для цього потрібно виконати наступні дії:

- створимо та розмістимо новий ГЕ  $\overline{P}$  справа від ГЕ з написом **Значення параметра;**
- відкриємо властивості створеного ГЕ;

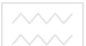

• подвійним клацанням на рядку **Текст** викликаємо меню **Вид индикации**;

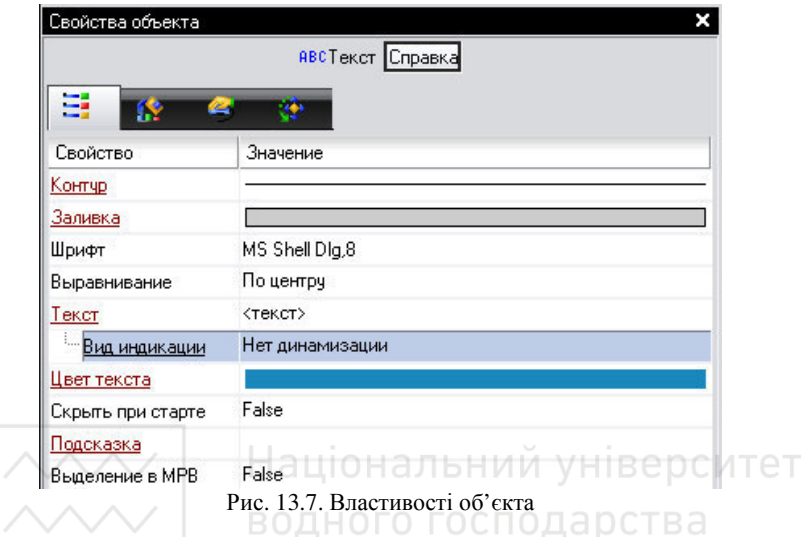

- у правому полі рядка натисканянм ЛК викликаємо список доступних типів динамізації атрибута;
- із запропонованих типів вибираємо **Значение**;

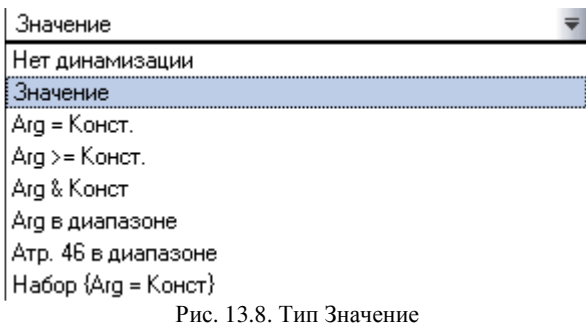

• у вікні, що розгорнулося, настройки параметрів динамізації:

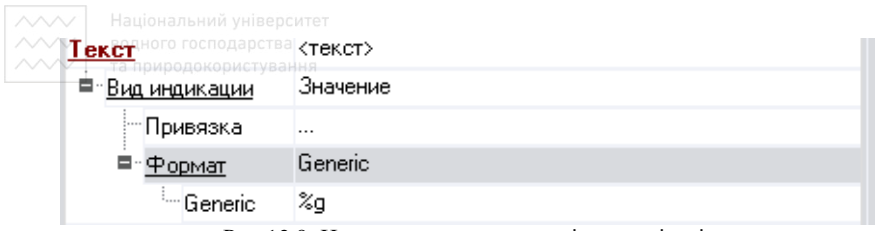

Рис.13.9. Налаштування параметрів динамізації

- виконаємо натискання ЛК у правому полі рядка **Привязка**;
- у вікні Свойства привязки натиснемо ЛК по іконці Ни на панелі інструментів і тим самим створимо аргумент шаблона екрану;

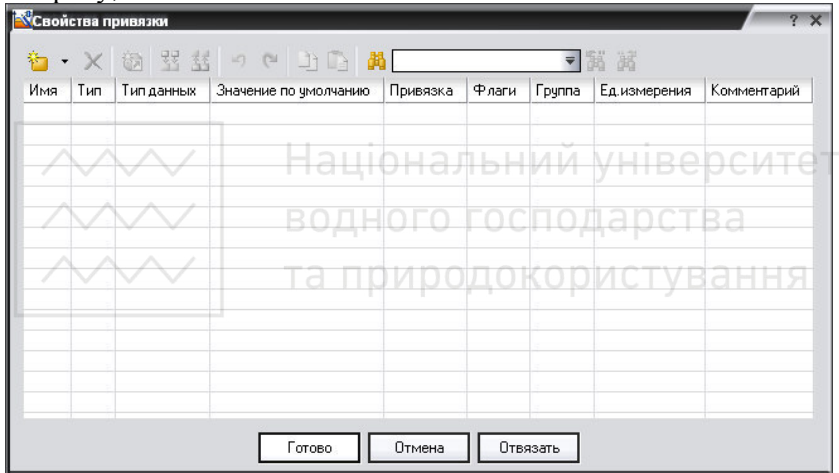

Рис. 13.10. Властивості прив'язки

• подвійним натисканням ЛК виділимо ім'я аргументу і змінимо його, ввівши з клавіатуи **Параметр** (тут і в подальшому будемо завершувати ввід даних з клавіатури натисненням клавіші **Enter**);

• підтвердимо зв'язок атрибуту **Текст** ГЕ з даним аргументом натисканням ЛК по кнопці **Готово**;

• закриємо вікно властивостей ГЕ.

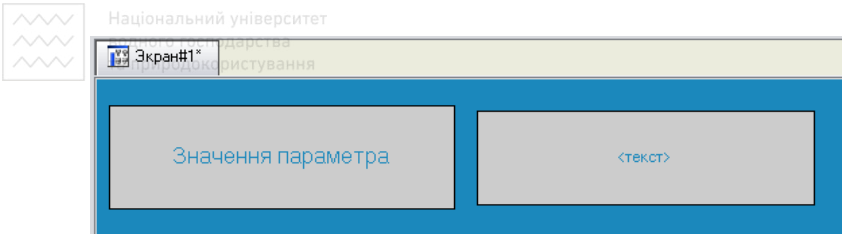

Рис. 13.11. Графічний екран

# **1.5 Створення стрілочного приладу, прив'язка до аргументу**

Використаємо для відображення параметра новий тип ГЕ Стрілочний прилад. Для цього потрібно виконати таку послідовність дій:

• виділимо подвійним натисканням ЛК на інструментальній панелі графічного редактора іконку  $\frac{1}{3}$  і виберемо з меню, що H.

з'явилося, іконку стрілочного приладу ;

- встановим ГЕ Вибравши його розмір таким, щоб всі елементи графіки і тексту на ньому були чіткими і симетричними;
- перейдемо в режим редагування і відкриємо вікно властивостей  $TE \frac{1}{2}$
- натисканням ЛК на кнопці **Основная привязка** відкриємо вікно табличного редактора аргументів шаблону екрана;
- ЛК виберемо вже існуючий аргумент **Параметр**;
- підтвердимо вибір натисканням кнопки **Готово**;
- подвійним натисканням ЛК відкриємо атрибут **Заголовок** і в рядку **Текст** введемо напис **Параметр;**
- закриємо вікно властивостей ГЕ.

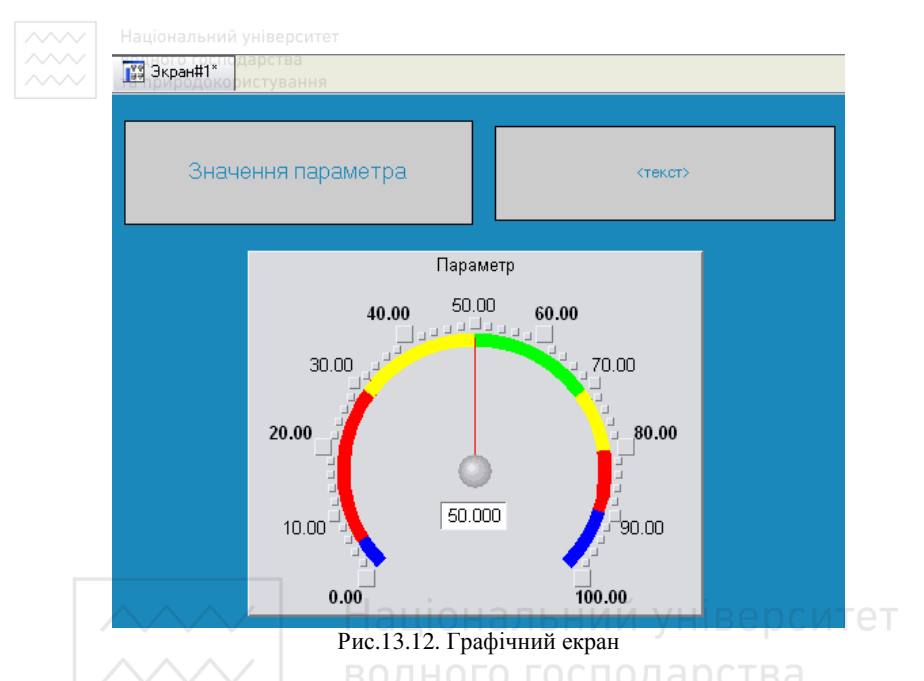

Для перевірки правильності прив'язки ГЕ до аргумента екрану можна скористатися режимом емуляції. Перехід в режим емуляції

здійснюється за допомогою кнопки Эмуляция <sup>« на панелі</sup> інструментів. По натисненню, на екран графічного редактора виводиться вікно присвоєння значення аргументу у відповідному полі:

| Значения аргументов |     |          |  |  |
|---------------------|-----|----------|--|--|
| Имя                 | Тип | Значение |  |  |
| Параметр FLOAT 0    |     |          |  |  |

Рис. 13.13. Значення Аргументов

Ввівши значення 46 спостерігаємо:

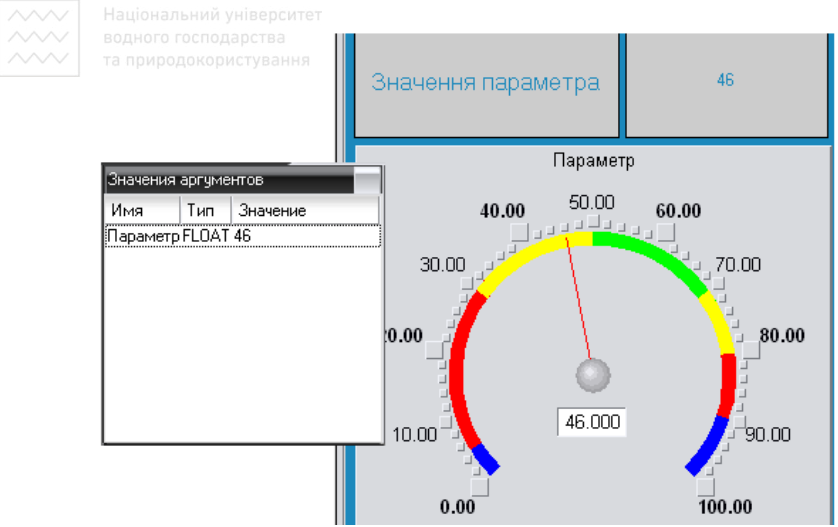

Рис. 13.14. Графічний екран

У нашому випадку обидва ГЕ відображають введене значення – прив'язки виконані правильно. Вихід з режиму емуляції повторне

натиснення ЛК на іконці .

#### **1.6 Автопобудова каналу**

Для створення каналу у вузлі проекту по аргументу шаблона екрану скористаємося процедурою *автопобудови.* Для цього:

• у рядку **Система** виберемо ЛК вузол **RTM\_1;**

- у полі компонентів вузла ЛК виберемо **Экран#1;**
- клацанням правої кнопки миші (ПК) викличемо контекстне меню;

• у ньому клацанням ЛК відкриваємо властивості компонента **Экран#1**:

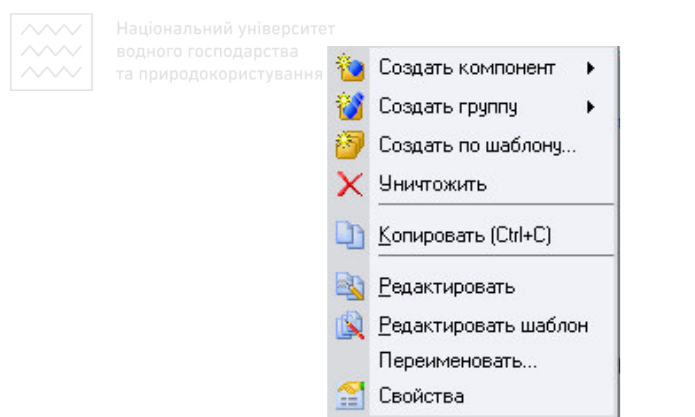

Рис. 13.15. Властивості компонента Екран№1

• виберемо ЛК закладку **Свойства/Аргументы**;

ū • виділимо ЛК аргумент **Параметр** і за допомогою іконки створимо канал класу **Float** типу **Input** з ім'ям **Параметр:**

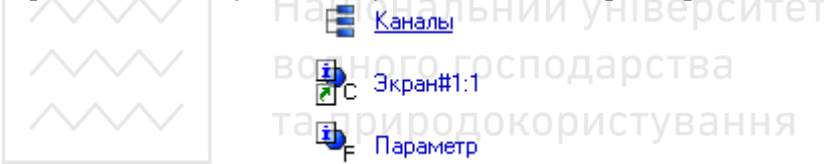

Рис. 13.16. Створення каналу класу Float

# **1.7 Задання границь та уставок**

Подвійним клацання ЛК по каналу **Параметр** відкриємо бланк редагування його атрибутів і заповнимо розділ **Границы** наступним чином:

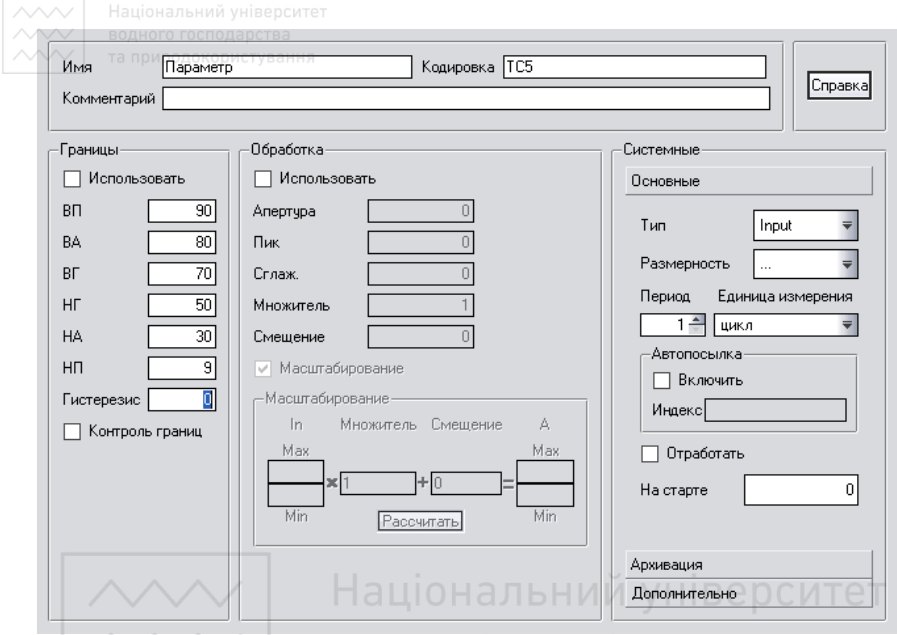

Рис. 13.17. Бланк редагування атрибутів

**1.8 Створення генератора синуса та прив'язка його до каналу**

Введемо у склад проекту джерело сигналу – внутрішній генератор сінусоїди, зв'яжемо його з каналом і перевіримо в роботі виконані засоби відображення. Для цього виконаємо наступні дії:

• відкриємо рядок **Источники/Приемники** і через ПК створимо в ньому групу **Генераторы:**

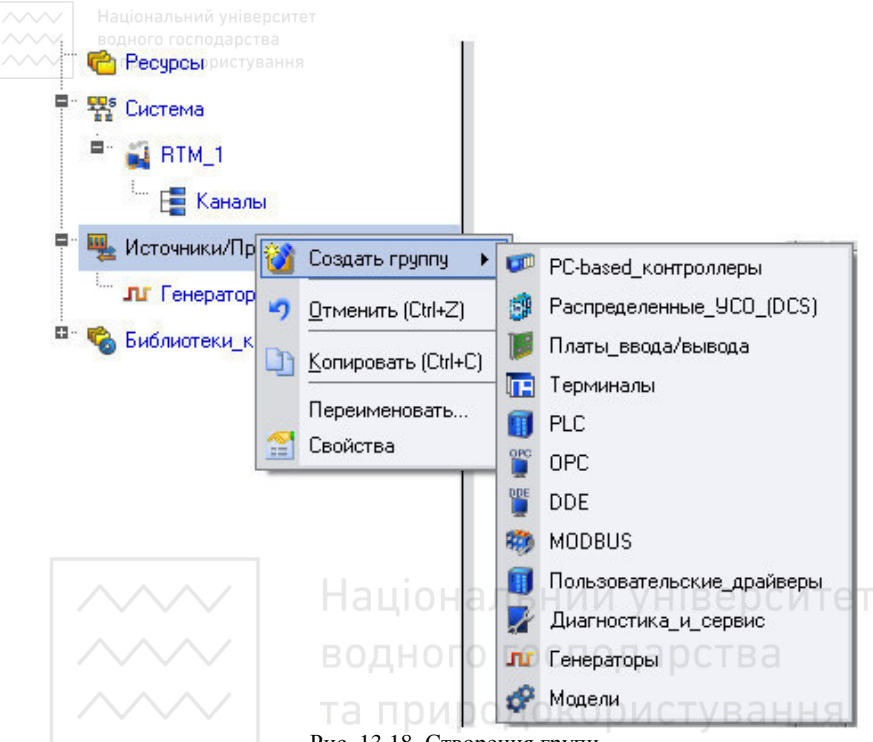

Рис. 13.18. Створення групи

• подвійним клацанням ЛК відкриємо групу **Генераторы\_1** і через ПК створимо новий компонент **Синусоида:**

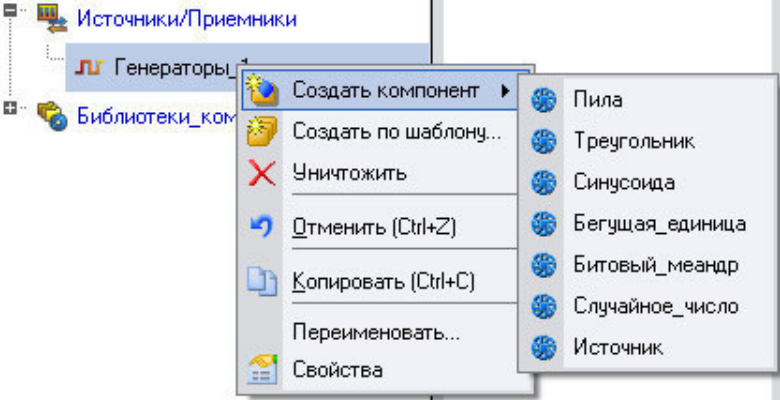

Рис. 13.19. Створення компонента

• захопимо за допомогою ЛК створене джерело і не відпускаючи ЛК перетягнемо курсор на вузол **RTM\_1** в шарі **Система,** а потім, у вікні компонентів, що відкрилося, на канал **Параметр.**  Відпускаємо ЛК.

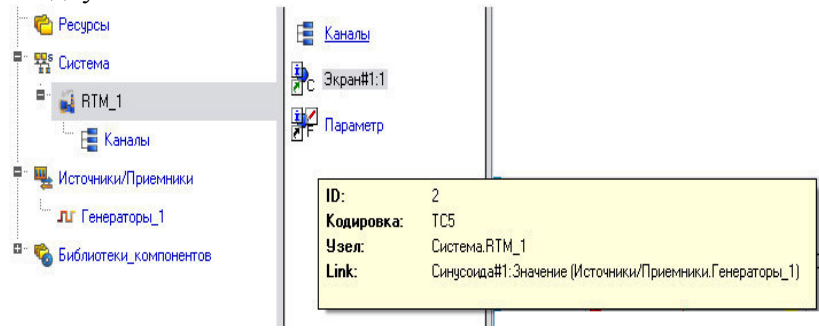

Рис. 13.20. Вузол RTM\_1

# **1.9 Запуск проекту**

Збережемо проект за допомогою іконкі  $\blacksquare$ , встановивши у вікні ім'я **<name>.pri**;

- на інструментальній панелі вибираємо ЛК іконку **Сохранить** риродокори **для МРВ** і підготуємо проект для запуску в реальному часі;
- ЛК виділимо в шарі **Система** вузол **RTM\_1,** а потім натиснувши ЛК іконку **МА** на інструментальній панелі запустимо профайлер;
- запуск/зупинка профайлера здійснюється з допомогою іконки на його інструментальній панелі, чи комбінацією **Ctrl+R.**

У робочому вікні справа від надпису «Значення параметру»

повинна показуватися зміна синусоїдального сигналу. Те саме значення повинен відображати і стрілочний прилад.

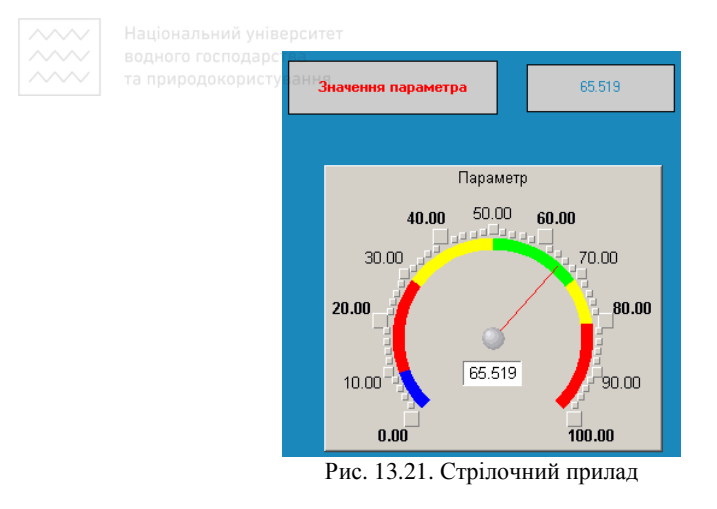

Після перевірки працездатності створеного проекту зупинимо профайлер за допомогою кнопки жудакриваємо його, натиснувши **Alt+F4.**  пональнии університет

2.Додамо до проекту функції керування, забезпечивши посилку керуючих сигналів.

Введемо до складу графічного екрана ГЕ, який дозволяє реалізувати введення числових значень з клавіатури. Створимо новий аргумент шаблону екрана для їх прийому.

# **2.1 Редактування графічного екрану**

Для цього:

- викличемо графічний екран на редагування;
- на інструментальній панелі графічного редактора виберемо ЛК кнопку ГЕ кнопка- $\frac{OK}{2}$ :
- з допомогою миші розмістимо ГЕ в поле екрану під ГЕ $\Omega$

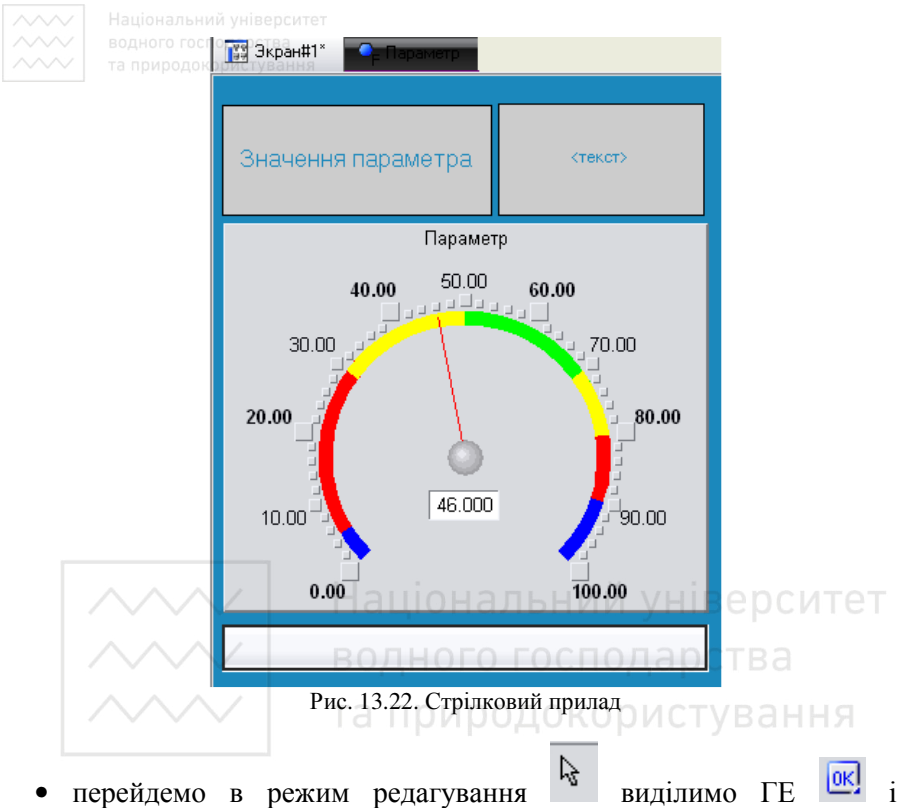

викличемо вікно його властивостей:

|                             | ок Кнопка Справка |
|-----------------------------|-------------------|
| ₹<br>ŵ<br>Ξ                 |                   |
| Свойство                    | Значение          |
| Два состояния               | False             |
| Плоская                     | False             |
| Текст                       |                   |
| Шрифт                       | MS Shell Dlq,8    |
| Цвет текста                 |                   |
| Заливка                     |                   |
| Изображение                 |                   |
| Истинный размер изображения | False             |
| Скрыть при старте           | False             |
| Подсказка                   |                   |

Рис. 13.23. Властивості екрану

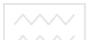

- у поле **Текст** вводимо напис **Управління;**
- відкриємо бланк **Действия/События** і ПК розкриємо меню **По нажатию (mousePresed)**;
- натиснемо ПК миші і виберемо зі списку команду **Передать значение**;

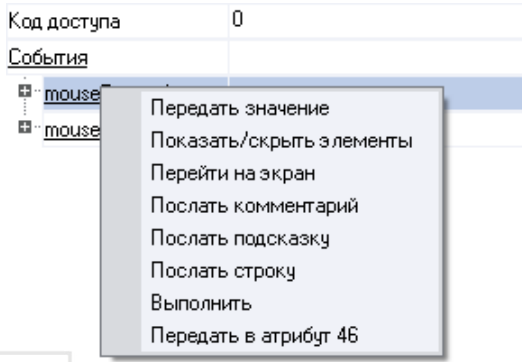

Рис. 13.24. Команда «передать значение» | В е ОСИТЕТ

• у розкритому меню налаштувань вибраної команди у полі **Тип передачи** вибираємо зі списку **Ввести и передать:**

| События                                  |                        |  |  |
|------------------------------------------|------------------------|--|--|
| <b>≡∙mousePressed</b>                    |                        |  |  |
| — Подтверждение                          | False                  |  |  |
| ≅Сигнал                                  | False                  |  |  |
| □ Передать значение                      |                        |  |  |
| <sup></sup> Тип передачи                 | Прямая                 |  |  |
| ≔'Значение                               | Прямая                 |  |  |
| ≔Резчльтат                               | Ввести и передать      |  |  |
| ≔Источник                                | НЕ-ИЛИ<br>или          |  |  |
| <sup>:</sup> Восстанавливать значение  И |                        |  |  |
| H<br>"mouseReleased                      | Добавить               |  |  |
|                                          | Добавить процент шкалы |  |  |
|                                          | Умножить               |  |  |
|                                          | Разделить              |  |  |

Рис. 13.25. Список «тип передачи»

- клацанням ЛК у полі **Результат** викликаємо табличний редактор аргументів;
- створюємо ще один аргумент і задамо йому ім'я **Управління;**
- змінюємо тип аргумента на IN/OUT, кнопкою Готово підтверджуємо прив'язку атрибута ГЕ до цього аргумента:

| <b>В Свойства привязки</b>                               |              |               |                                   |          |          |               |              |             |
|----------------------------------------------------------|--------------|---------------|-----------------------------------|----------|----------|---------------|--------------|-------------|
| ĥ                                                        |              |               | $\mathbf{X}$ to with $\mathbf{X}$ |          |          | 高             |              |             |
| Имя                                                      | Тип          | Тип данных    | Значение по умолчанию             | Привязка | Флаги    | <b>Группа</b> | Ед.измерения | Комментарий |
| Параметр $\frac{1}{2}$ IN                                | ,,,,,,,,,,,, | <b>BUREAL</b> |                                   |          |          |               |              |             |
| Управління <mark>. Гі</mark> IN/OUT <mark>88</mark> REAL |              |               |                                   |          |          |               |              |             |
|                                                          |              |               |                                   |          |          |               | $\cdots$     |             |
|                                                          |              |               |                                   |          |          |               |              |             |
|                                                          |              |               |                                   |          |          |               |              |             |
|                                                          |              |               |                                   |          |          |               |              |             |
|                                                          |              |               |                                   |          |          |               |              |             |
|                                                          |              |               |                                   |          |          |               |              |             |
|                                                          |              |               |                                   |          |          |               |              |             |
|                                                          |              |               |                                   |          |          |               |              |             |
|                                                          |              |               |                                   |          |          |               |              |             |
|                                                          |              |               |                                   |          |          |               |              |             |
|                                                          |              |               |                                   |          |          |               |              |             |
|                                                          |              |               | Готово                            | Отмена   | Отвязать |               |              |             |

Рис. 13.26. Властивості прив'язки

• закриємо вікно властивостей ГЕ за допомогою клацання ЛК по  $i$ конці  $\boldsymbol{\mathsf{x}}$ 

Виконаємо роміщення ГЕ **Текст** для відображення введеного з клавітури значення. Використаємо вже наявний на графічному вікні ГЕ шляхом його копіювання/вставки і переприв'язки. Для цього:

• виділимо ЛК ГЕ **Текст**, який служить для відображення аргумента **Параметр**:

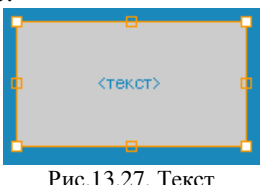

• за допомогою іконки **1** або комбінації клавіш **Ctrl+C** копіюємо виділений ГЕ в буфер обміну;

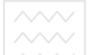

- далі за допомогою іконки **quality до комбінації клавіш Ctrl+V** отримуємо копію ГЕ з буферу обміну і поміщаємо її на графічний екран;
- перемістимо утримуючи натиснутою ЛК, копію ГЕ **Текст** справа від розміщеного на екрані ГЕ **Кнопка**;
- подвійним клацанням ЛК на переміщеному ГЕ відкриваємо вікно його властивостей;
- подвійним клацанням ЛК на рядку **Текст** вкладки основних властивостей перейдемо до настройок динамізації цього атрибута ГЕ;
- в правому полі рядка **Привязка** клацанням ЛК відкриємо табличний редактор аргументів шаблона екрану;
- виділимо ЛК в списку аргумент **Управление** і клацанням ЛК по кнопці **Готово** підтвердимо прив'язку атрибута ГЕ Текст до даного аргументу шаблона екрану;

|                                   | вестекст <b>Справка</b> СПОДАРСТВА |
|-----------------------------------|------------------------------------|
| E,<br>œ<br>像                      | риродокористування                 |
| Свойство                          | Значение                           |
| <u>Контчр</u>                     |                                    |
| Заливка                           |                                    |
| Шрифт                             | MS Shell Dlg,8                     |
| Выравнивание                      | Поцентру                           |
| <b>Текст (Управління)</b> <текст> |                                    |
| <sup>⊟</sup> "Вид индикации       | Значение                           |
| … Привязка                        | <b>Управління</b>                  |
| ■ Формат                          | Generic                            |
| <sup>t</sup> Generic              | %g                                 |
| Цвет текста                       |                                    |
| Скрыть при старте                 | False                              |
| Подсказка                         |                                    |
| Выделение в МРВ                   | False                              |

Рис.13.28. Властивості об'єкта

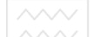

- закриваємо вікно властивостей ГЕ Текст.
- •

# **2.2 Прив'язка аргумента екрана до канала**

Створимо по аргументу **Управління** шаблона екрану новий канал, відредагуємо прив'язку аргумента каналу до аргумента шаблона екрана. Для цього:

- в рядку **Система** відкриємо вузол **RTM\_1;**
- клацанням ПК викличемо через контекстне меню властивості компонента **Экран#1**:

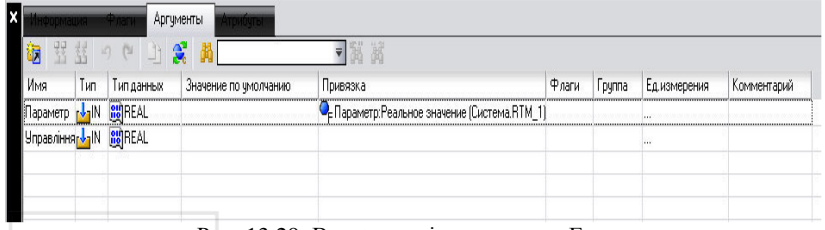

Рис. 13.29. Властивості компонента Екран

- вибераємо вкладку **Аргументы**, ЛК виділимо аргумент **Управління** і за допомогою іконки виконаємо автопобудову конала;
- в результаті у вузлі **RTM\_1**, буде створено канал з назвою **Управління**;

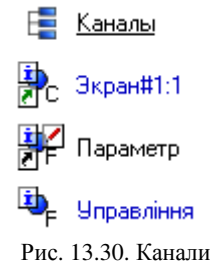

• подвійним клацанням ЛК в поле **Привязка** аргумента **Управління** викличемо вікно настройки зв'язку, виберемо аргумент **Входное значение** канала **Управління** і кнопкою **Привязка** підтвердимо зв'язок аргумента екрана **Управління** з атрибутом **Входное значение** каналу **Управління:**

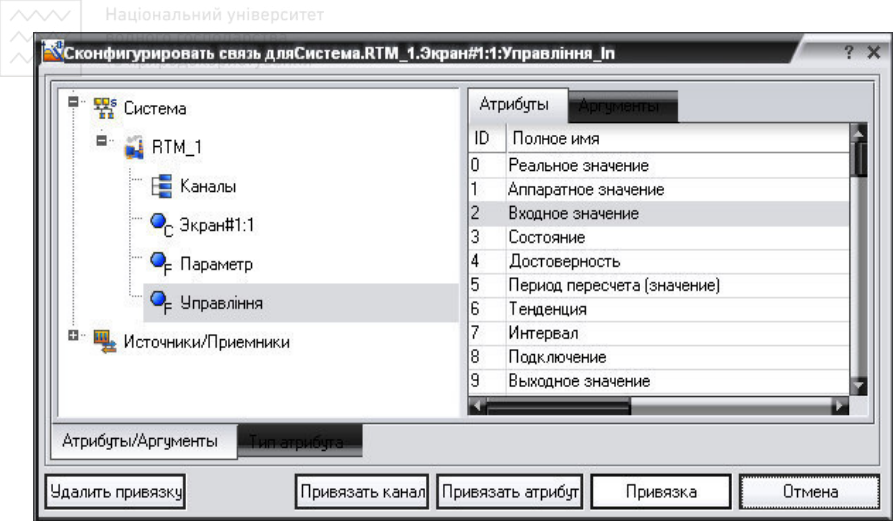

Рис. 13.31. Вікно налаштування зв'язку

• закриваємо вікно властивостей компонента **Экран#1.**

# **2.3 Розміщення ГЕ Тренд**

Доповнимо створений екран новим ГЕ для перегляду змін значень каналів вузла у часі.

У правій частині графічного екрана розмістимо ГЕ Тренд 24 для виводу значень **Параметр** та **Управління**. Основні властивості ГЕ залишаємо по замовчуванню. Перейдемо на заклкдку  $\mathbb{E}$  i, виділивши ЛК рядок **Кривые**, за допомогою ПК створюємо дві нових криві. Налаштуємо для них прив'язки до існуючих аргументів товщину та колір ліній:

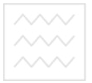

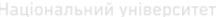

| Свойства объекта               | ×                            |  |  |  |
|--------------------------------|------------------------------|--|--|--|
|                                | Тренд <mark>Справка</mark>   |  |  |  |
| حما                            |                              |  |  |  |
|                                |                              |  |  |  |
| Свойство                       | Значение                     |  |  |  |
| <u>Кривые</u>                  |                              |  |  |  |
| Р Кривая (Параметр)            |                              |  |  |  |
| - Заголовок                    |                              |  |  |  |
| - Привязка                     | Параметр                     |  |  |  |
| Интерпретировать как Значение  |                              |  |  |  |
| Цвет                           |                              |  |  |  |
| Стиль линии                    |                              |  |  |  |
| Толшина линии                  | 0                            |  |  |  |
| Тип меток                      | Нет меток                    |  |  |  |
| ‴∣Формат                       | %g                           |  |  |  |
| - Стиль при I<>0 и W=0         |                              |  |  |  |
| Стиль при I=0 и W=1            |                              |  |  |  |
| : Стиль при I<>0 и W=1         |                              |  |  |  |
| Макс, значение                 | 100                          |  |  |  |
| Мин. значение                  | 0<br>43 D.                   |  |  |  |
| Интерполирование               | По периоду реального времени |  |  |  |
| □ <u>Кривая (Управління</u> )  |                              |  |  |  |
| Заголовок                      |                              |  |  |  |
| Привязка                       | <b>Управління</b>            |  |  |  |
| "Интерпретировать как Значение |                              |  |  |  |
| — Цвет                         |                              |  |  |  |
| - Стиль линии                  |                              |  |  |  |
| ≅∏олщина линии                 | n.                           |  |  |  |
| ≅∏ип меток                     | Нет меток                    |  |  |  |
| "∣Формат                       | %q                           |  |  |  |
| Стиль при К>0 и W=0            |                              |  |  |  |
| - Стиль при I=0 и W=1          |                              |  |  |  |
| Стиль при I<>0 и W=1           |                              |  |  |  |
| Макс, значение                 | 100                          |  |  |  |
| Мин. значение                  | 0                            |  |  |  |
| Интерполирование               | По периоду реального времени |  |  |  |

Рис. 13.32. Властивості об'єкту

ГЕ набуде вигляду:

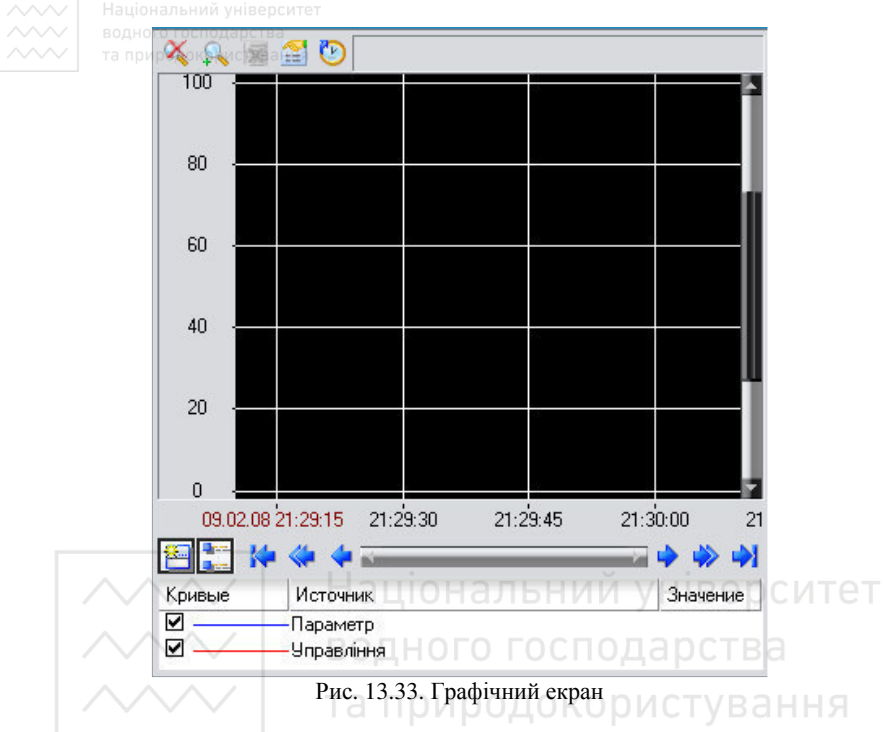

# **2.4 Запуск проекту**

- Збережемо проект з допомогою іконки $\left| \bullet \right|$ ;
- на інструментальній панелі вибираємо ЛК піктограму **Сохранить для МРВ** і підготуємо тим самим проект для запуску в реальному часі;
- з допомогою іконки  $\mathcal{A}$  на інструментальній панелі запускаємо проект на виконання і отримаємо такий результат:

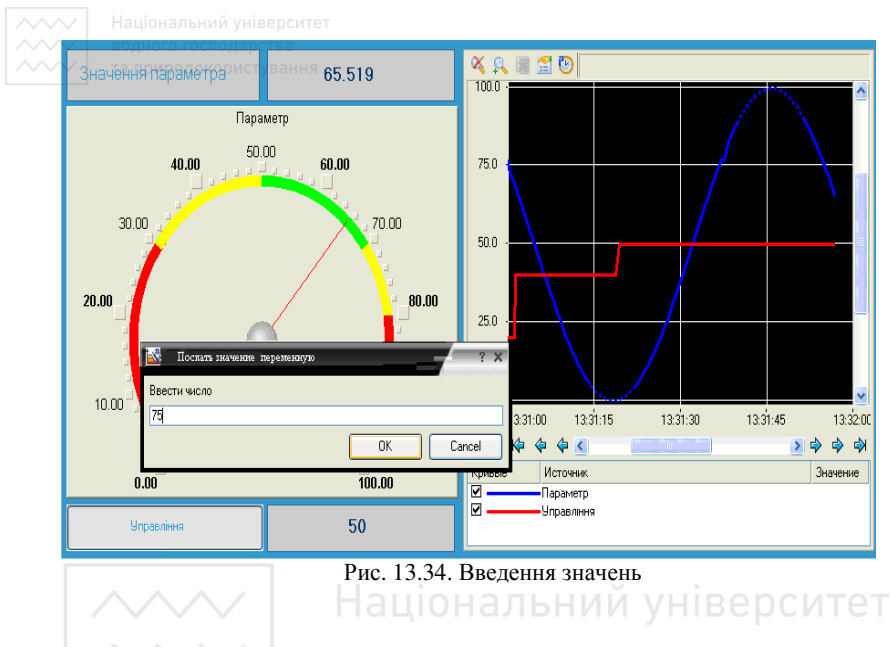

# **3. Забезпечимо обробку даних у проекті.**

За допомогою нового компонента проекта – шаблона програми – зв'яжемо два наявних канали операцією сумування. Будемо сумувати реальні значення каналів **Параметр** та **Управління**, а результат помістимо у створений аргумент екрану **Сума** (з відображенням на ГЕ Текст та Тренд) без створення додаткового каналу в вузлі проекта.

# **3.1 Доопрацювання графічного екрану**

• Скопіюємо два перших ГЕ – «Значення параметра» і «Текст» і розмістимо їх нижче ГЕ Кнопка;

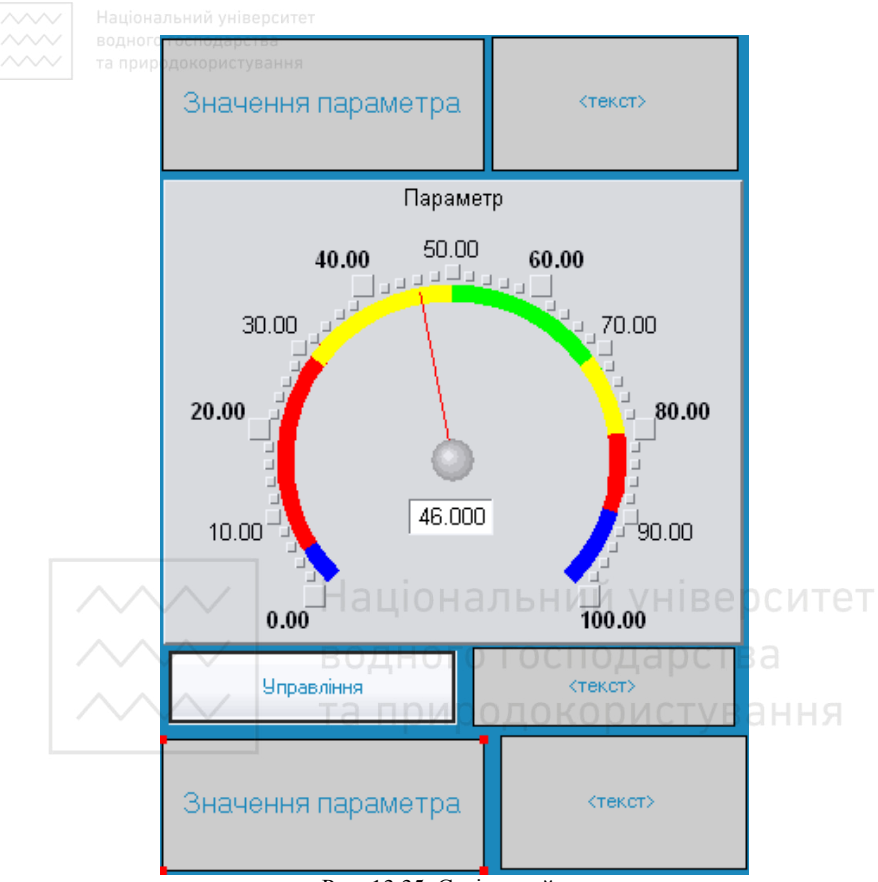

Рис. 13.35. Стрілковий прилад

• змінимо статичний текст першого ГЕ на **Сума**:;

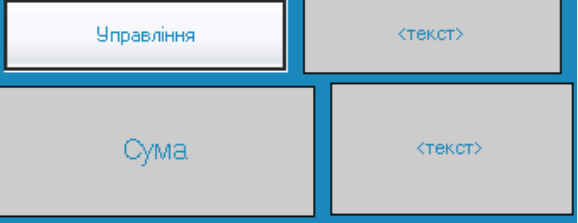

Рис. 13.36. Статичний текст

• динаміку другого ГЕ прив'яжемо до нового третього аргументу шаблона типу **IN** з ім'ям **Сума**, який створимо в процесі прив'язки:

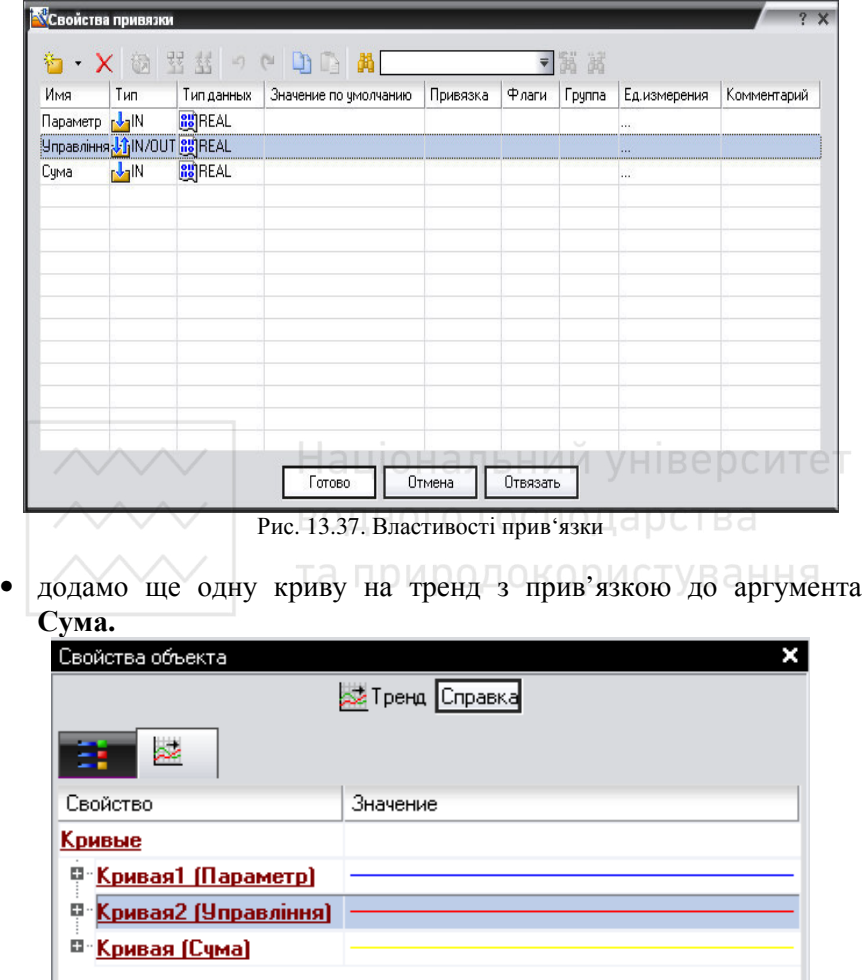

Рис. 13.38. Властивості об'єкту

# **3.2 Створення програми мовою Техно ST**

Створимо програму, в якій сума двох аргументів, зв'язаних з атрибутами **Реальное значение** каналів **Параметр** та **Управління**, буде поміщено у третій аргумент з ім'ям **Сума**. У подальшому

скористаємося можливістю зв'язування аргументів шаблону для виводу результату роботи каналу без створення додаткового каналу.

• Натиснемо ПК миші на вузлі **RTM\_1**;

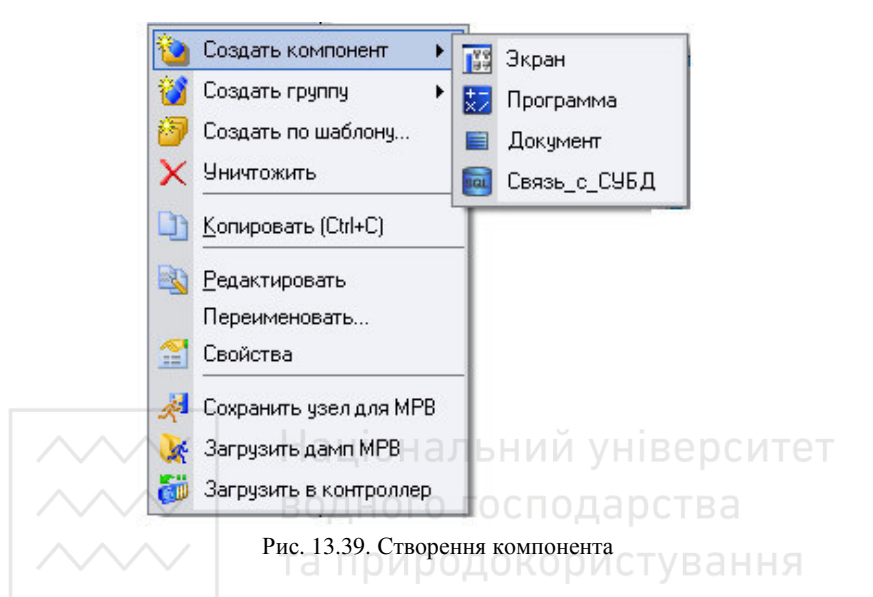

- створимо в ньому компонент **Программа**;
- подвійним клацанням ЛК по компоненту **Программа#1**  перейдемо в режим редактування програми:

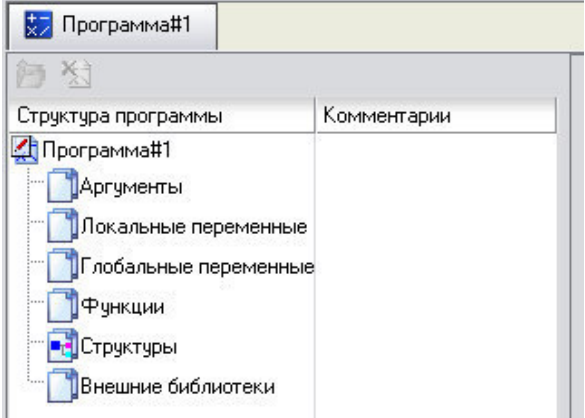

Рис. 13.40. Компонент Програма

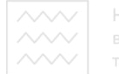

- виділимо ЛК у дереві шаблона **Программа#1** рядок **Аргументы** і викличемо табличний редактор аргументів;
- за допомогою іконки створимо в редакторі аргументів три аргументи з іменами Параметр, Управління та Сума. При цьому два перші аргументи типу **IN**, а третій - **OUT**;

| Имя                          | Тип            | Тип данных           | Значение по умолчанию |
|------------------------------|----------------|----------------------|-----------------------|
| Параметр                     | $L_{\rm B}$ IN | <b>BUREAL</b>        |                       |
| Управління <sub>Гу</sub> рім |                | <b>BUREAL</b>        |                       |
| ¦Сума                        |                | <b>I-OUT SE REAL</b> |                       |

Рис. 13.41. Створення агрументів

• виділимо ЛК в дереві шаблона рядок **Программа#1** і в діалозі **Выбор языка** виберемо мову **ST:**

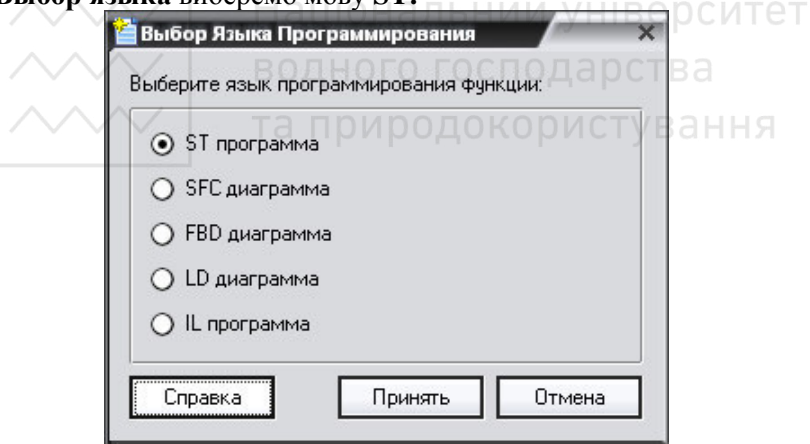

Рис. 13.42. Вибір мови програмування

• по натисненню кнопки **Принять** у вікні редактора програм зі змінними наберемо наступний рядок:

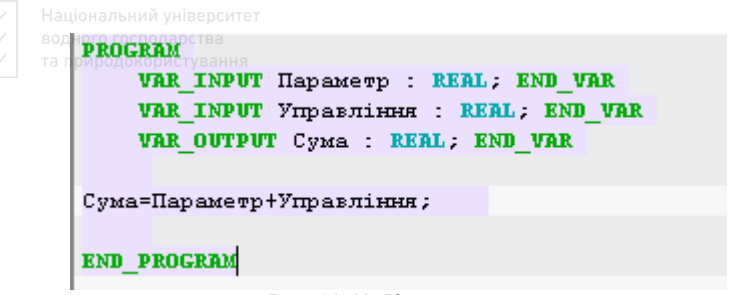

Рис. 13.43. Код програми

за допомогою іконки на інструментальній панелі редактора чи натисненням **F7** скомпілюємо програму і впевнимося в успішній компіляції у вікні **Вывод** (Output), що викликається на

```
інструментальній панелі з допомогою іконки \blacksquare
```
TRACE MODE Script Compiler v6.05 Программа#1.tms compiled successfully/HIBeDCИTET Компиляция Рис. 13.44. Компіляція О ДИСТУВАННЯ

# **3.3 Прив'язка компонентів програми**

Виконаємо прив'язку компонентів програми до атрибутів каналів:

• викличемо властивості компонента **Программа#1** через контекстне меню;

# • виберемо вкладку **Аргументы**;

подвійним клацанням в полі **Привязка** зв'яжемо аргументи програми з атрибутами каналів – аргумент **Параметр** з реальним значення канала **Параметр**, аргумент **Управління** з реальним значення канала **Управління**;

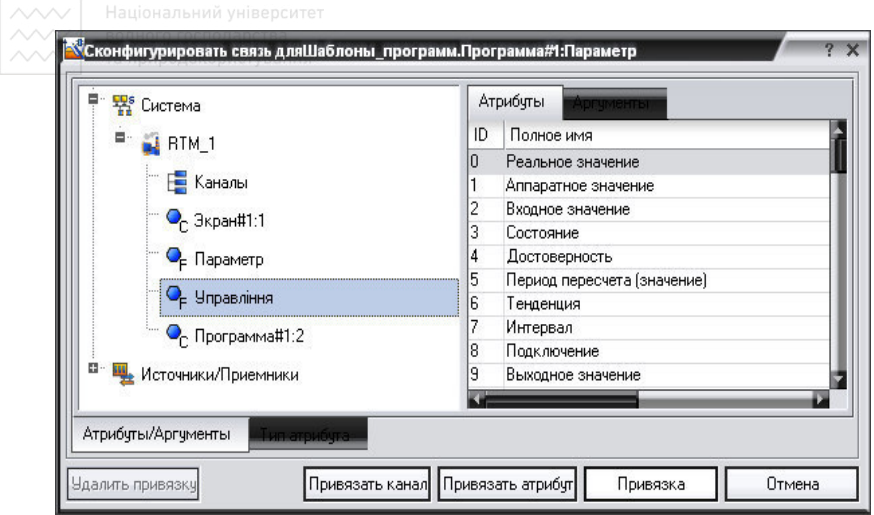

Рис. 13.45. Конфігурація зв'язку

• подвійним клацанням в полі **Привязка** аргумента програми **Сума** викличемо вікно настройок зв'язку, виберемо в лівому вікні канал класу **CALL Экран#1**, а у правому відкриємо вкладку **Аргументы** і вкажемо в ній аргумент **Сума**, потім клацнувши по кнопці **Привязка** підтвердимо зв'язок:

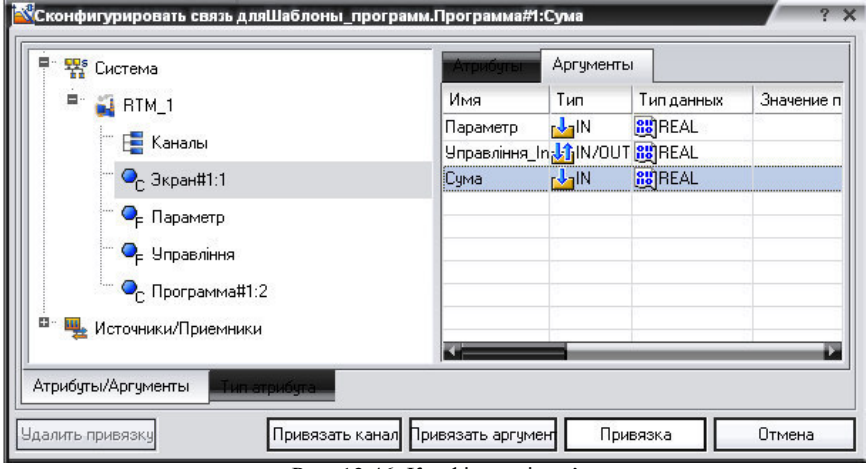

Рис. 13.46. Конфігурація зв'язку

В результаті матимемо:

|                      |                                                          |                     | Національний університет |                       |                                                           |
|----------------------|----------------------------------------------------------|---------------------|--------------------------|-----------------------|-----------------------------------------------------------|
| x                    | <b>РИЛБМООФН</b>                                         | <b>Altinov</b>      | <b>Аргументы</b>         | лоибчты               |                                                           |
| Ν                    | 쀿<br>香香<br>詞                                             | 岡<br>$\mathbb{R}^2$ | g                        |                       | Ä                                                         |
|                      | Имя                                                      | Тип                 | Типданных                | Значение по умолчанию | Привязка                                                  |
| IporpaMMa#1          | Параметр_R                                               | nd IN               | <b>RU</b> REAL           |                       | С <sub>Е</sub> Параметр:Реальное значение (Система.RTM_1) |
|                      | Управління В                                             | rdalN               | <b>RU</b> REAL           |                       | • Управління: Реальное значение (Система.RTM_1)           |
|                      | Зкран_1_1_Сума <mark>гÎa</mark> OUT <mark>88</mark> REAL |                     |                          |                       | © <sub>г</sub> Экран#1:1:Сума (Система.RTM_1)             |
| Σ                    |                                                          |                     |                          |                       |                                                           |
|                      |                                                          |                     |                          |                       |                                                           |
| Система <sub>R</sub> |                                                          |                     |                          |                       |                                                           |
|                      |                                                          |                     |                          |                       |                                                           |
|                      |                                                          |                     |                          |                       |                                                           |

Рис. 13.47. Аргументи

• Закриємо вікно властивостей компонента **Программа#1.**

# **3.4 Запуск проекту**

- Збережемо проект з допомогою іконки
- на інструментальній панелі вибираємо ЛК іконку **Сохранить для МРВ** і підготуємо тим самим проект для запуску в реальному часі;
- за допомогою кнопки  $\mathcal{A}$  на інструментальній панелі запустимо режим виконання.

Вводячи тепер за допомогою кнопки «Управління» «управляючої дії» будемо спостерігати зміни реального значення каналу Управління і результату роботи програми сумування.

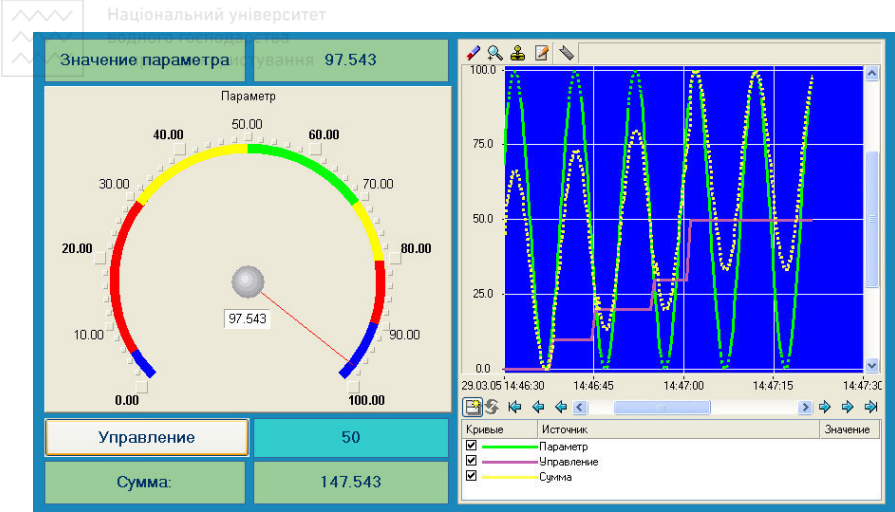

Рис. 13.48. Результати роботи

**4.Забезпечимо зв'язок по протоколу DDE з прикладною програмою MS Windows на прикладі Excel.** 

# **4.1 MPB як DDE-сервер**

Організуємо запит реальних значень каналів вузла робочого проекту прикладною програмою MS Windows, в якості якого виберемо книгу MS Excel. Для цього виконаємо:

- запуск додатку Excel;
- запишемо в двох комірках першого стовпця запит на отримання даних;
- =RTM0|GET!Параметр
- =RTM0|GET!Управління

де 0 – індивідуальний номер вузла в проекті;

- запустимо на виконання вузол АРМ **RTM\_1**;
- у меню таблиці MS Excel **Правка** виберемо команду **Связи**, виділимо обидва параметри і натиснемо кнопку **Обновить**, після чого закриємо вікно кнопкою **ОК**.

Впевнимося, що значення в комірках змінюються у віповідності до реальних значень канала вузла:

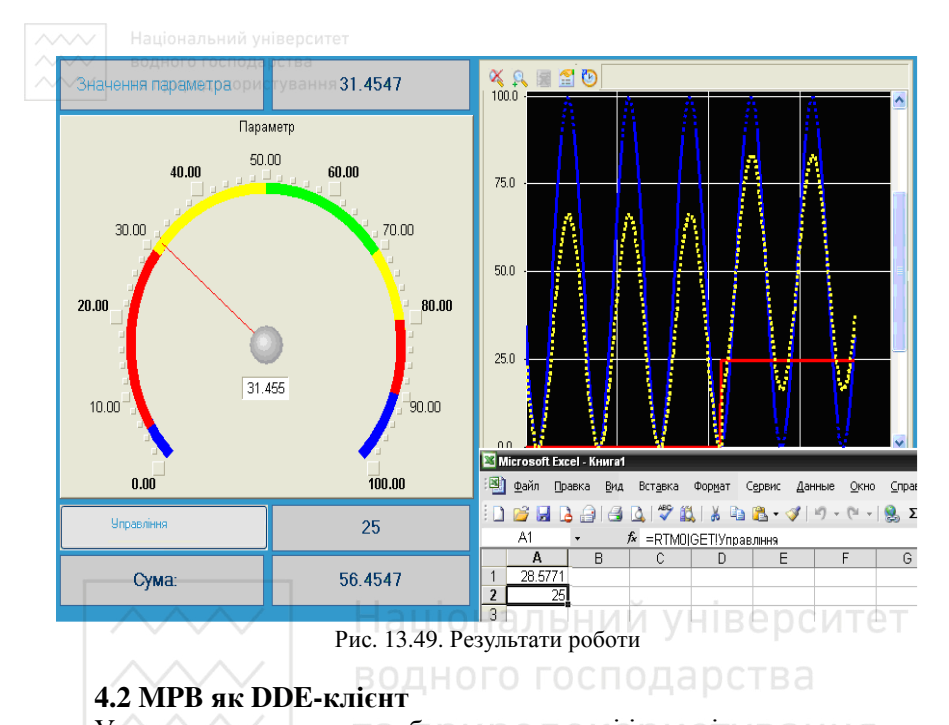

У тому випадку коли треба отримати дані із зовнішнього додатку по протоколу **DDE**, MPB TRACE MODE 6 повинен виступати у ролі **DDE-клієнта**. Наприклад, якщо потрібно вводити у створений канал *з\_таблиці* вузла **RTM\_1** (в його атрибут **Входное значение**) дані з комірки **R3C3** книги MS Excel, потрібно у шарі **Источники/Приемники** створити нову групу **DDE**, а в ній компонент **DDE#1** і відредагувати його наступним чином:

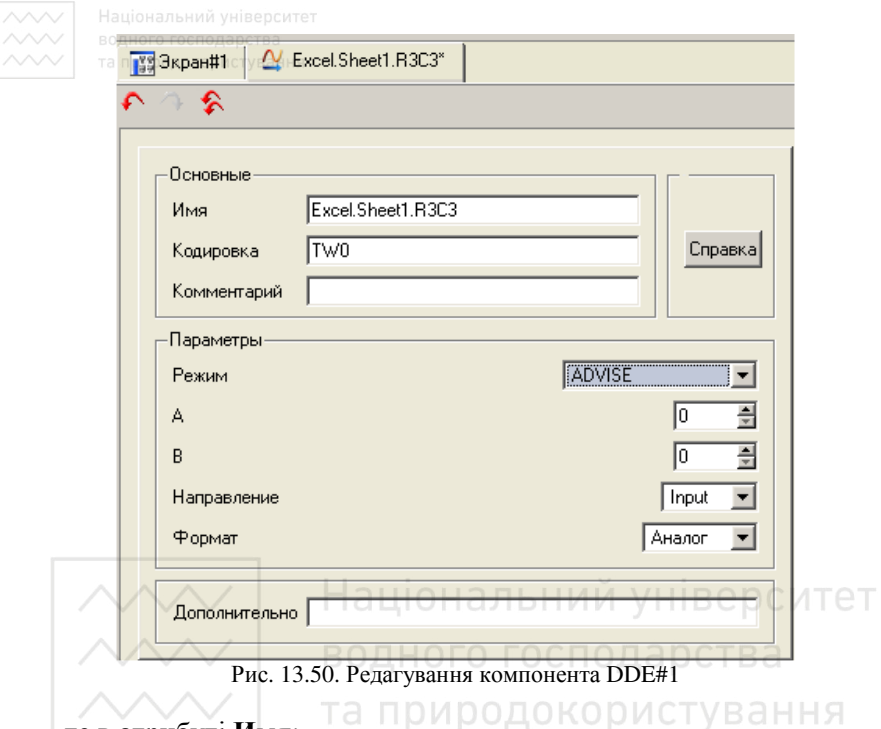

де в атрибуті **Имя**:

- Excel  $\mathbf{i}$ м'я додатку;
- $\bullet$  Sheet1 ім'я листа книги MS Excel (потрібно змінити назву першого листа Excel, задану за замовчуванням, на Sheet1);
- R3C3 адреса комірки (row 3, column 3) (рядок 3, стовпець  $-3$ );

**ADVISE** – режим відправлення клієнту значення при кожній його зміні.

Потім потрібно створити канал класу **Float** типу **Input** з ім'ям *З\_таблиці (або Table)* і прив'язатися до нього за допомогою механізму **drag-and-drop** джерело **Excel.Sheet1.R3C3** (потрібно перетягнути мишкою джерело сигналу на назву каналу). Після процедур збереження проекту і підготовки його до запуску в реальному часі, запустимо MS Excel, а потім вузол АРМ **RTM\_1**. Вводячи в комірку **R3C3** довільне значення, їх можна спостерігати в атрибутах каналу *з\_таблиці* за допомогою вікна перегляду

компонентів, що відкривається через основне меню відлагоджувальної програми:

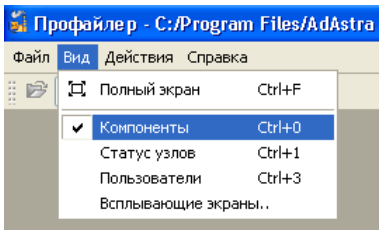

Рис. 13.51. Меню Вид - Компоненти

#### Таким чином, в результаті будемо спостерігати наступне:

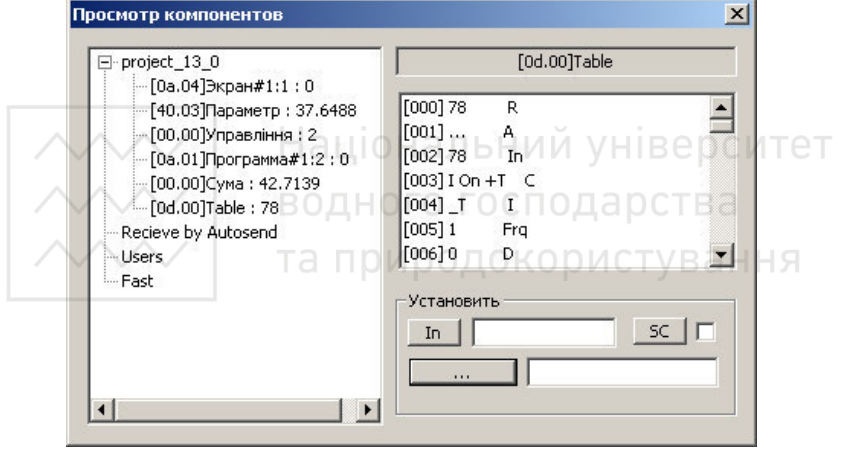

Рис. 13.52. Перегляд компонентів

Можна також вивести значення комірки Excel на екран у вигляді дисплею:

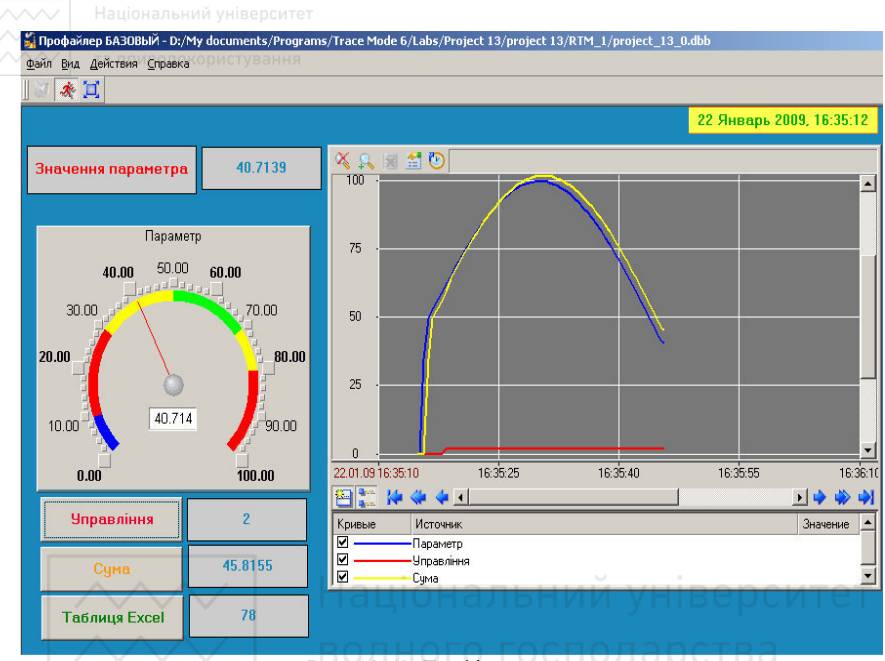

Рис. 13.53. Графічний екран

5. Організуємо підключення реального зовнішнього модуля вводу сигналів.

Введемо у створений проект модуль віддаленого вводу **I-7017** з підключеним до одного з його входів задавача напруги. Попередньо налаштуємо модуль за допомогою конфігураційних утиліт, які постачаються з модулем на вказані характеристики, задамо **«инженерный»** формат вводу даних, присвоїмо йому номер в мережі RS-485, рівний **1,** і встановимо формат обміну даними **57600,n,8,1** без контрольної суми. Підключимо модуль до порту **СОМ1** комп'ютера через автоматичний конвертор інтерфейсів **I-7520**, забезпечимо живлення обох модулів.

## **5.1 Створення каналу аналогового вводу даних від модуля I-7017**

Створити один DSC-модуль аналогового вводу:

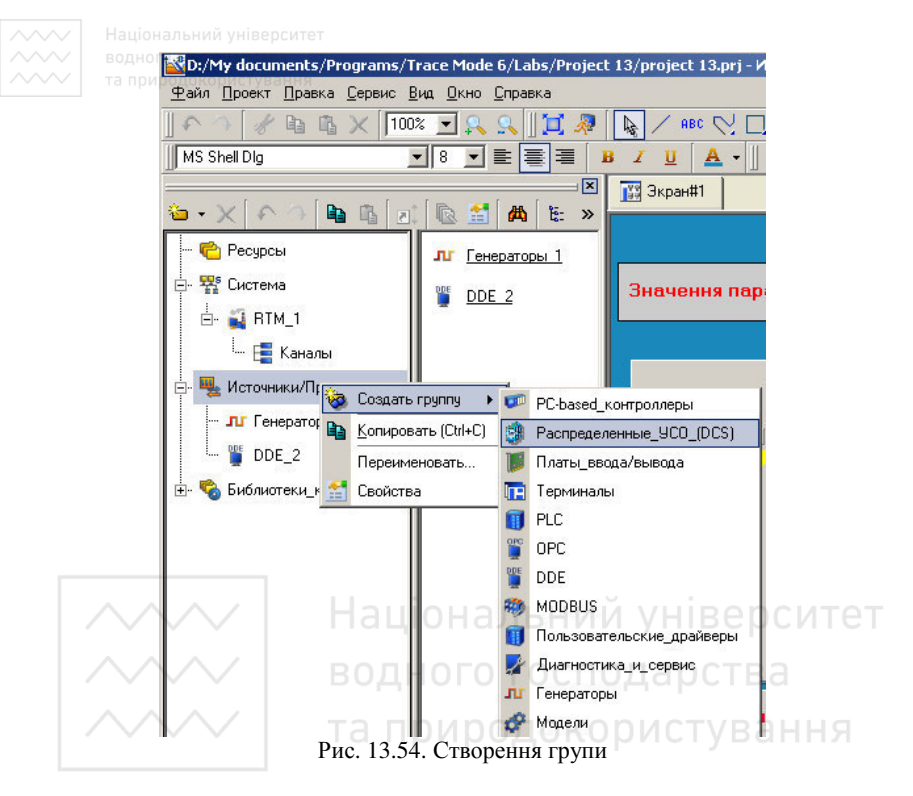

• натиснемо ПК миші на групі **Распределенное УСО (DСS)\_3** і через створимо в ній групу **I-7000**;

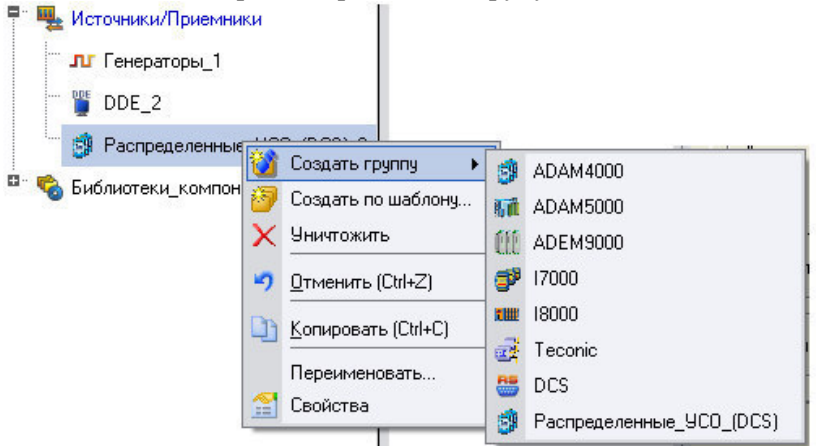

Рис. 13.55. Створення групи

40

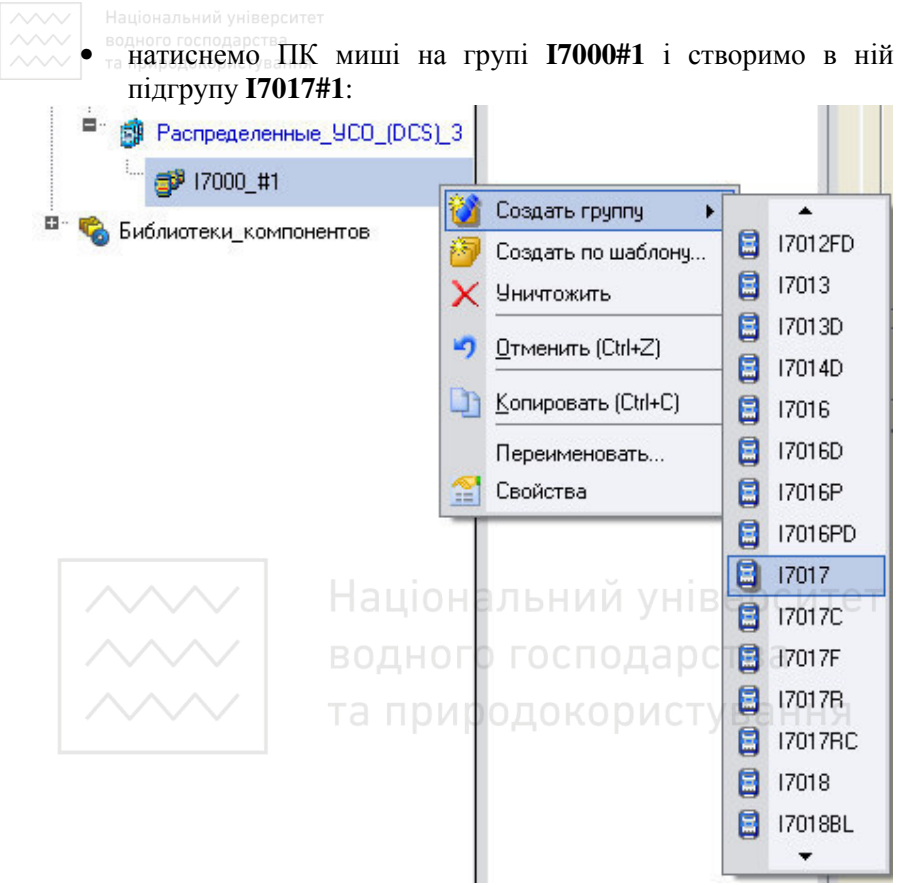

Рис. 13.56. Створення групи I7017

• відкриємо створену підгрупу **I7017#1** і перейдемо до створених компонентів-джерел модуля **I-7017** ;

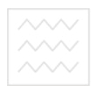

 $\gamma$  Aln#1  $\overline{\Delta}$  Aln#2  $\overline{\Delta}$  Aln#3  $\overline{\Delta}$  Aln#4  $\overline{\Delta}$  Aln#5  $\overline{\Delta}$  Aln#6  $\mathbf{\underline{\alpha}}$  Aln#7  $\overline{\Delta}$  Aln#8

Рис. 13.57. Створення компонентів I7017

• виділимо ЛК компонент **Aln#1** і подвійним клацанням ЛК перейдемо в режим редагування його атрибутів;

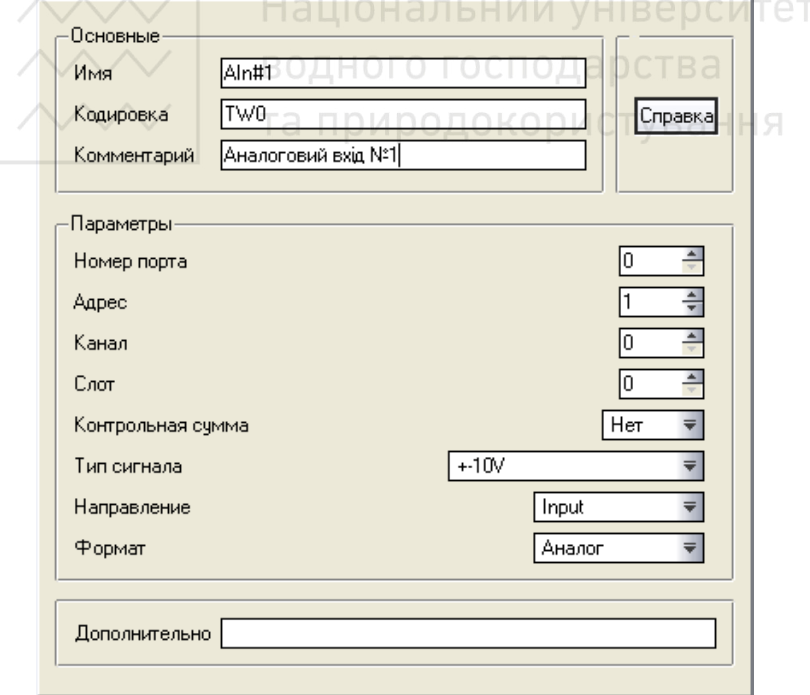

Рис. 13.58. Редагування атрибутів

• всі основні атрибути, які задають настройки модуля, залишаємо по замовчуванню: **Номер порта** 0 відповідає **СОМ1** комп'ютера, **Адрес** модуля у нашому випадку становить 1, атрибути **Канал** і **Слот** для вибраного модуля не задаються, **Контрольная сумма** – відсутня, **Тип сигнала** – Input. Змінимо **Тип сигнала** у відповідності з типом давача і введемо **Комментарий**.

# **5.2 Створення та настройка СОМ-порта**

Створимо та налаштуємо досліджуваний порт для вузла МРВ\_1, для цього відкриємо у вікні проекту шар **Система/RТМ\_1**, виділимо ЛК вузол RTM\_1 і через ПК створимо групу **СОМ-порти**:

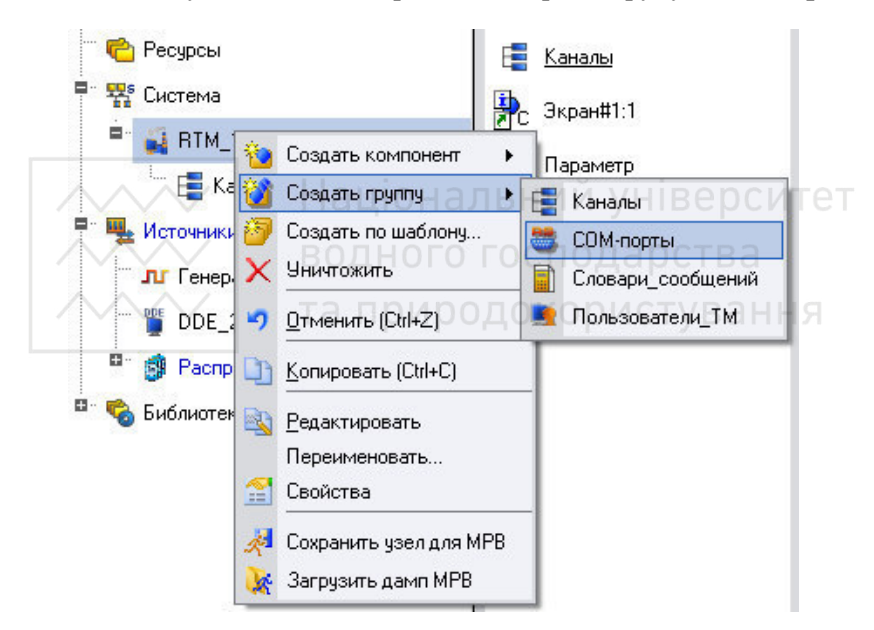

Рис. 13.59. Створення групи СОМ-порти

Відкриємо створену групу і у вікні компонентів виділимо ЛК **СОМ-порт#1**;

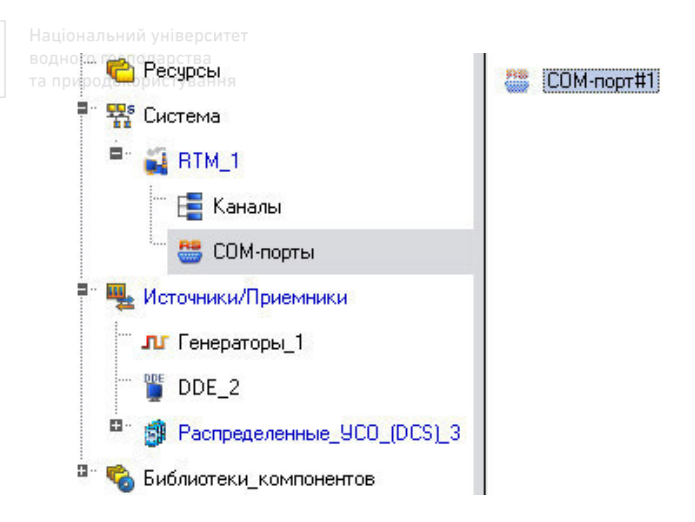

Рис. 13.60. Група СОМ-порти

Подвійним клацанням ЛК на виділеному компоненті **СОМпорт#1** відкриємо для редагування його атрибути:

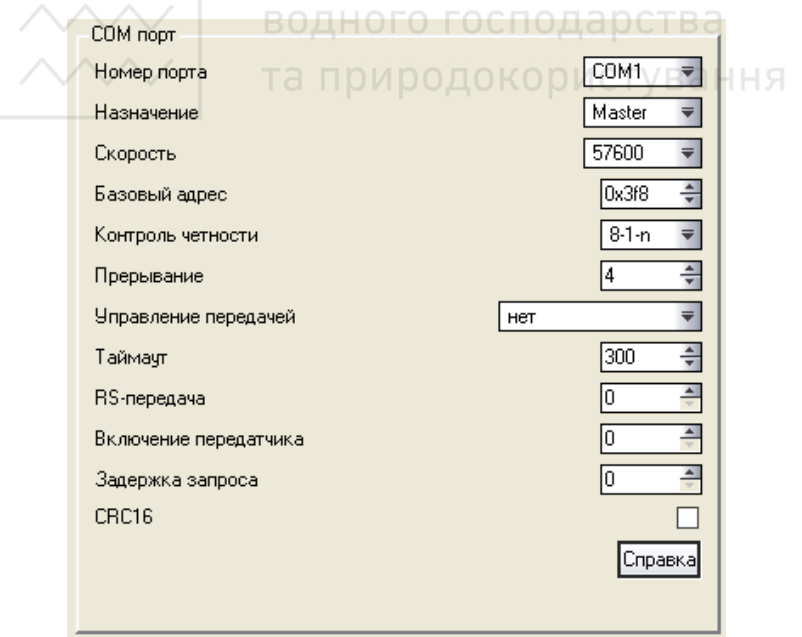

Рис. 13.61. Редагування атрибутів

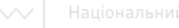

Залишимо всі атрибути встановленими по замовчуванню, змінивши тільки **Скорость** на 57600, потім закриємо вікно атрибутів клацанням ЛК по кнопці .

# **5.3 Зміна прив'язки каналу до джерела даних**

Змінимо прив'язку канала Параметр з генератора синусоїди на реальний аналоговий вхідний сигнал. Для цього потрібно відкрити за допомогою кнопки **долятнове вікно Навігатора проекта** і відкрити в ньому шар **Система/RTM\_1**, захопити за допомогою ЛК компонент, описуючий аналоговий вхід модуля **Anl#1,** і, не відпускаючи ЛК, перетягнути курсор на канал **Параметр**, відкритий в додатковому вікні Навігатора проекту.

Примітка: Замість зміни прив'язки для канала Параметр можна створити новий канал, наприклад, AI1\_I7017, прив'язати його до аналогового входу АІ1 і відобразити значення на екрані у вигляді

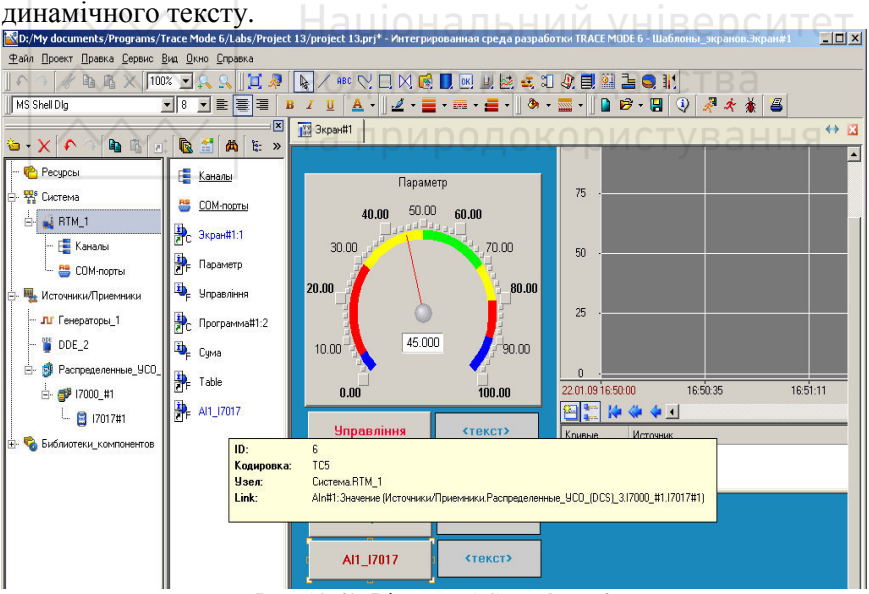

Рис. 13.62. Вікно TRACE MODE 6

Зберегти виконані зміни у проекті:

зберегти проект за допомогою іконки

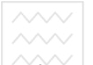

на панелі інструментів вибрати ЛК іконку <sup>14</sup> і скомпілювати тим самим проект для запуску в реальному часі.

# **5.4 Запуск проекту**

Вибрати іконку на інструментальній панелі Редактора проекта і запустити режим емуляції, повертаючи ручку задавача, можна спостерігати зміну сигналу на тренді. Якщо з будь-яких причин задавач відсутній, можна використати довільне джерело постійної напруги, максимальне значення якого не перевищує вхідний діапазон модуля I-7017.

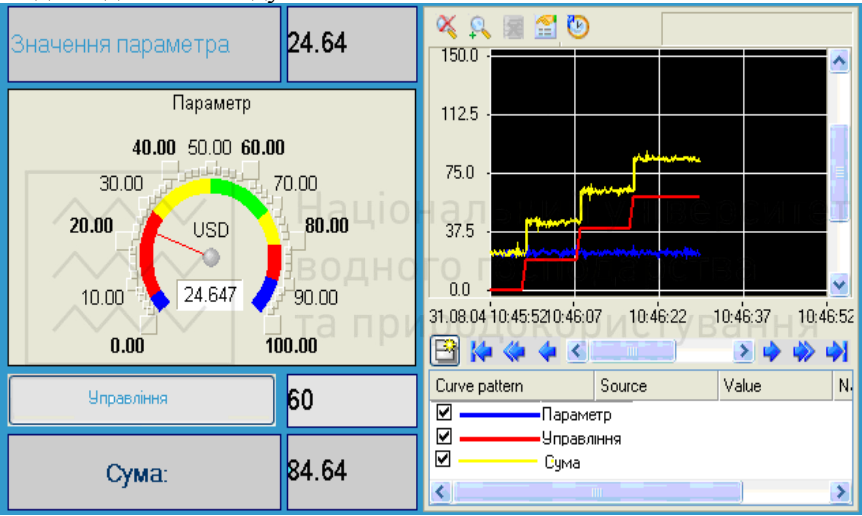

Рис. 13.63. Результуючий екран

# **6. Контрольні питання**

Виберіть і відмітьте правильну відповідь:

Питання 1. Аргумент екрану створюється:

- a. в табличному редакторі аргументів, що відкривається в полі властивостей ГЕ «Текст»;
- b. в табличному редакторі аргументів, що відкривається в полі властивостей ГЕ «Подсказка»;
- c. в табличному редакторі аргументів, що відкривається в полі властивостей ГЕ «Шрифт»;

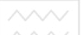

# Питання 2. Динамізація ГЕ проводиться:

- a. настройкою його атрибутів;
- b. настройкою атрибутів канала, викликаючого графічний екран;
- c. настройкою компонента Источник/Приемник;

# Питання 3. Тип аргументу може бути:

- a. тільки IN і OUT;
- b. тільки IN/OUT і OUT;
- c. будь-яким з перерахованих;

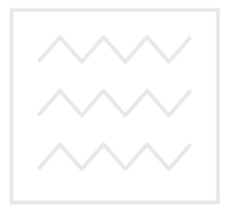

Національний університет водного господарства та природокористування